# Zoomによるミーティング参加マニュアル

(Windows パソコン版 Ver.1)

2021-05 原島

目次: 1.あらかじめ用意していただきたいこと 2.ミーティングのURL情報からアクセスする方法 3. Zoomのミーティングに参加できたら 4.ブレイクアウトルームがあれば覗いてみよう 付録 ミーティングIDとパスコードを入力してアクセスする方法

## 1. あらかじめ用意していただきたいこと

### 【コンピュータ環境】

Windows パソコンを用いてZoomミーティングに参加するには、次のような環境が必要です。

- 1) まずは WiFi などで、インターネットに接続できる環境が必要です。
- 2) 使用する機器として、カメラとマイク、スピーカーがついたコンピュータが必要です。 お勧めはノートパソコンです。標準でカメラとマイク、スピーカーが内蔵されています。 デスクトップパソコンのときは、別途カメラとマイク、スピーカーが必要になることがあります。
- 3) コンピュータのブラウザからアクセスするときは、Windows パソコンでは、Google Chrome または Microsoft Edge がお勧めです(かつて標準であった Internet Explorer はサポートが 終了していて使用できません)。ほかに Firebox などがあります。 ※ブラウザとは、インターネットを介してホームページ(Web サイト)を閲覧したり、Google 検索するときに開くソフトウェアです。
- 4) すでに Zoom のアプリがインストールされているときは、5.3.0 以降(2020 年 9 月 21 日公開) のバージョンにアップデートをしておいてください。後述する「ブレイクアウトルーム」に参加 する際に、必須です。

### 【Zoom ミーティング情報】

ミーティングの主催者(ホストとも言います)から、下記のどちらかあるいは両方が送られてくると 思いますので、確認してください。

- 1) Zoom ミーティングの招待 URL 情報 https://us02web.zoom.us/j/(11 桁のミーティング ID)?pwd=(パスコードを暗号化した系列)
- 2) ミーティングIDとパスコード ミーティングIDは(普通は)11桁の数字です。 パスコード(Zoom ではパスワードのことをこう言います)はいろいろです。ないこともあります。

このいずれかを手掛かりに Zoom ミーティングに参加していただくことになりますが、ここでは1)の URL 情報からアクセスする方法を本文で説明して、2)のミーティング ID とパスコードからアクセス する方法は付録で説明します。

## 2.ミーティングのURL情報からアクセスする方法

ここでは Windows パソコンで、ミーティングのURL情報からアクセスする方法を説明します。 次のStepにしたがってアクセスできます。

#### Step1:

メール等の案内で与えられたZoomミーティングのURL

https://us02web.zoom.us/i/(11 桁のミーティング ID)?pwd=(パスコードを暗号化した系列) をクリックしてブラウザを立ち上げる。あるいはブラウザを先に立ち上げて、この URL をコピペして 入力する。

※繰り返しますが、ブラウザは Windows では Google Chrome、Microsoft Edge がお勧めです。 (かつて標準であった Internet Explorer はサポートしていないので、これが自動的に立ち上がった ら、Google Chrome、Microsoft Edge を立ち上げて、上記の URL をコピペして入力してください)

※初回のみ Zoom アプリが自動的にダウンロードされます。 画面左下にあるダウンロードされたファイルをクリックするとインストール されます。(指示が出たらその手順に従ってください)

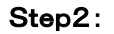

上部に「Zoom Meetings を開きますか?」というダイアロ グがでてきたら、「Zoom Meetings を開く」をクリック。

このダイアログが表示されないときは、下の「ミーティン グを起動」をクリック。 (初回に上記のダウンロードがあったときは、これは表示 されないかもしれません)

#### Step3:

「接続しています」という表示がでるので、しばらく我慢強 く待っていると「ビデオプレビュー」画面になって、自分の 顔が映ります。そこの「ビデオ付きで参加」をクリック

これとは別に初回は名前の入力を求められるかもしれま せん。求められたら、自分の名前を(できれば)漢字で入 力してください。

#### Step4:

ふたたび「接続しています」という表示がでるので、しばら く待っていると、「どのようにオーディオ会議に参加します か?」と聞いてくるので「コンピュータでオーディオに参 加」をクリック

おめでとうございます。これでミーティングに参加するためにすべきことが終わりました。 このときどのような画面になっているかは、主催者(ホスト)の設定によります。必要に応じて少し お待ちください(すぐミーティング画面に入れることもあります)。

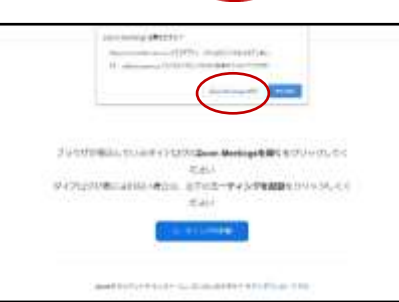

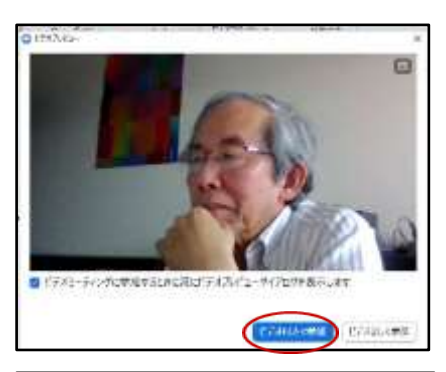

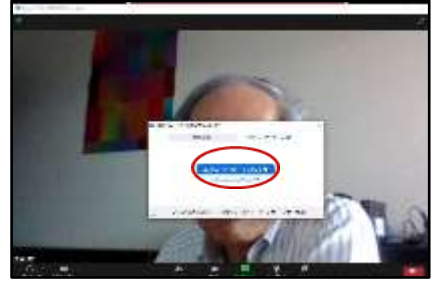

### 3.Zoomのミーティングに参加できたら

Windows パソコンでの Zoom のミーティング基本画面はこのようになっています

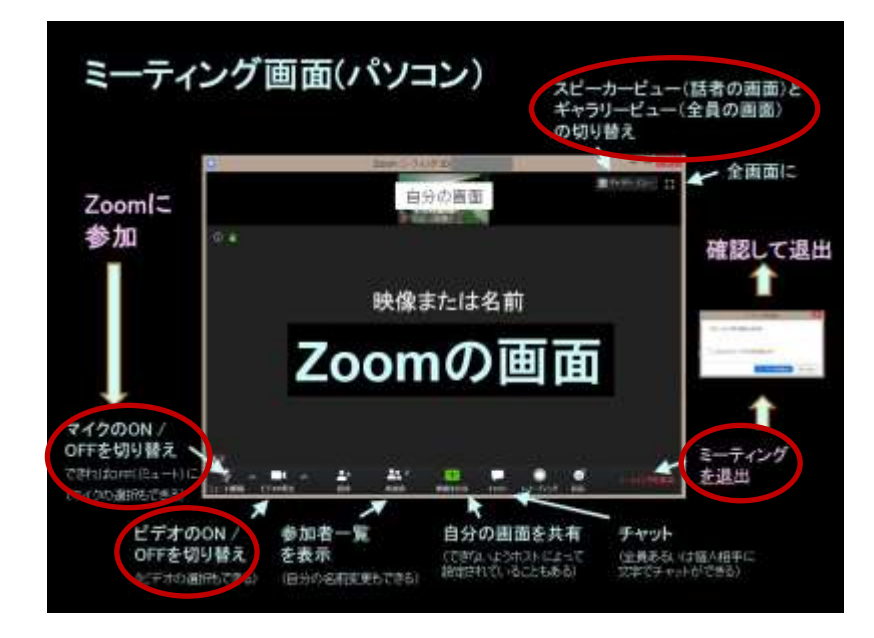

まず重要なのは、マイクとビデオの設定です。

- 【ミュート(解除)】 マイクからの音声入力の ON / OFF を切り替えます。 皆と話すときはマイクのミュートをはずして ON にしてください。誰かが講演をしていて聴講し ているときは逆にミュート(OFF)にするのがマナーです。
- マイクがうまく働かないときは、この右の∧印をクリックするとオーディオ設定画面になります。

※マイクとスピーカーが正常に動作しているかは、オーディオを設定画面で「スピーカー&マイ クをテストする・・」をクリックすることで確認できます。まずはスピーカーのテスト、次にマイクの テストがあります。これで声が聞こえないときは、パソコンのスピーカーそのものがOFFになっ ていないか確かめてください。

【ビデオの停止(開始)】 自分の顔を映すビデオの ON / OFF の切り替え ビデオ OFF のときには、名前かプロフィール写真が表示されます。 ビデオがうまく働かないときは、この右の∧印をクリックするとビデオ設定画面になります。

次に重要なのは画面の表示の切り替えです。

【表示】 画面の表示には二つのモードがあります。 1)スピーカービュー:話している人の顔が大きく映ります。 2)ギャラリービュー:全員(ただし同時には25人あるいは49人)の顔を並べて表示します。 この切り替えは、Windows の場合は、画面の右上にある「表示」ボタンのクリックでできます。

知っておかないと困るのが退室の仕方です。

【退室】 右下の「ミーティングを退室」をクリックすることにより、さよならできます。

### 知っておくと便利な機能

この他にも、知っておくと便利な機能はいろいろあります。

【参加者】

下段にある「参加者」をクリックすると、参加者の名前のリストを見ることができます。

【チャット】

ここをクリックすると、参加者同士で文字でチャットができます。 下段に文字を入力するスペースがあります。全員あても特定の個人あても 可能です。 (入室する前のチャットは見ることができません)

(ここから PDF などのファイルを送ることができますが、それを受け取るこ とができるのはパソコンでアクセスした場合で、スマホからは受け取れませ ん)

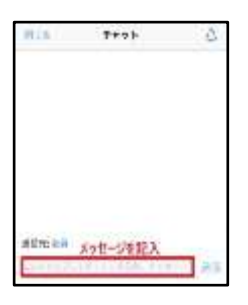

【画面共有】

講演などをするときにパワーポイントの画面を全員で共有できます。 (共有画面をアップできるのはホストが許可した参加者ですが、全参加者がアップできるように設 定することもできます)

【リアクション(反応)】

手をあげたり降ろしたり、拍手などのマークを皆に見せる機能です。

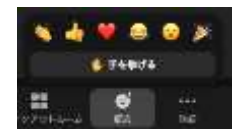

他にも、「バーチャル背景」と言って、顔画像が映っている自分の背景を勝手な画像にできる機能 があります。これは画面の 「ビデオの停止(開始)」ボタンの右の∧印をクリックすると表示される ビデオ設定画面の中にあります。

これとは別にホストの管理機能として、悪さをする人を防ぐための「セキュリティ」とか、ミーティング の記録をとる「レコーディング」機能などがありますが、一般の参加者が操作することはないと思い ますので、ここでは省略します。

### 4.ブレイクアウトルームがあれば覗いてみよう

「ブレイクアウトルーム(セッション)」機能を用いてミーティングをおこなうこともあります。これは少 人数でディスカッションできる小部屋(ルーム)を Zoom のなかに用意する機能です。

【重要】

初めて Zoom にアクセスしたときに自動的に Zoom のアプリがインストールされていますが、こ れが古いとかなり制限された形でしかブレイクアウトルーム機能を利用できません。必ず 5.3.0 以降(2020 年 9 月 21 日公開)のバージョンにアップデートをしておいてください。

まずはホストが複数個の小部屋を予め設定して、「ブレイクアウトセッション」を開始します。 ホストの設定がないと、この機能は一般の参加者には見えません。

ホストがブレイクアウトセッションを開始すると、 参加者の画面の下の方に、「ブレイクアウトルー ム」と記したマークが見えるようになりますので、 そこをクリックすると、それぞれのルーム(小部 屋)に入室することができます。

【ルームへの入室方法】

ルーム(セッションと呼ばれていることもあります)の入室方法は次 の通りです。

1)「ブレイクアウトルーム」をクリックするとルームのリストが見え ますので、選んで右側にある「参加」をクリックします。

2)ルームへの移動が自動的に始まります。しばらく移動に時間が かかることもあります。ルームに入ったら、そこにいる参加者同士 で自由に懇談できます。

3)同じ操作で別のルームに移動することもできます。

### 【ルームからの退室方法】

ルームの退室方法は次の通りです。

1)もとのメインセッション(ブレイクアウトルームに入る前にいたところ)に戻るには、右下にある 「ルームを退室する」をクリックします。

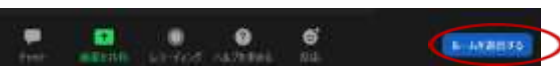

2)右の表示がでますので、「ブレイクアウトルームを退室」をクリックする とメインセッションに戻れます。間違って「ミーティングを退室」をクリック すると Zoom そのものから退室することになってしまいますのでご注意く ださい。

なお、いま誰がどのブレイクアウトルームにいるかは、移動先を選ぶときに確認することができ ます。ただし「○○○〇(参加していません)」となっている人は、すでにそこから退室していてい ません。

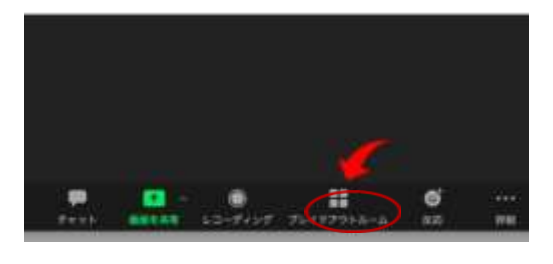

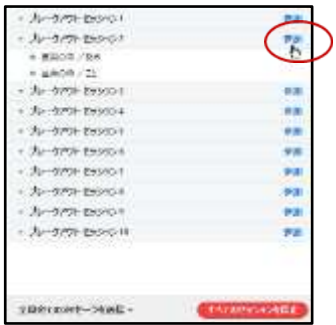

ミーテイングを退出 プレイクアウトルームを設出

キャンカリ

### 付録:ミーティングIDとパスコードを入力してアクセスする方法

ミーティングIDとパスコードだけがわかっているときの、パソコンブラウザからのアクセス法です。

#### Step1:

ブラウザを立ち上げ <https://zoom.us/> を入力

※ブラウザは Windows パソコンでは、Google Chrome、Microsoft Edge があってお勧めです。 (かつて標準であった Internet Explorer はサポートが終了していて使用できません) Mac パソコンでは、safari が標準です。ほかに Firebox などがあります。

#### Step2:

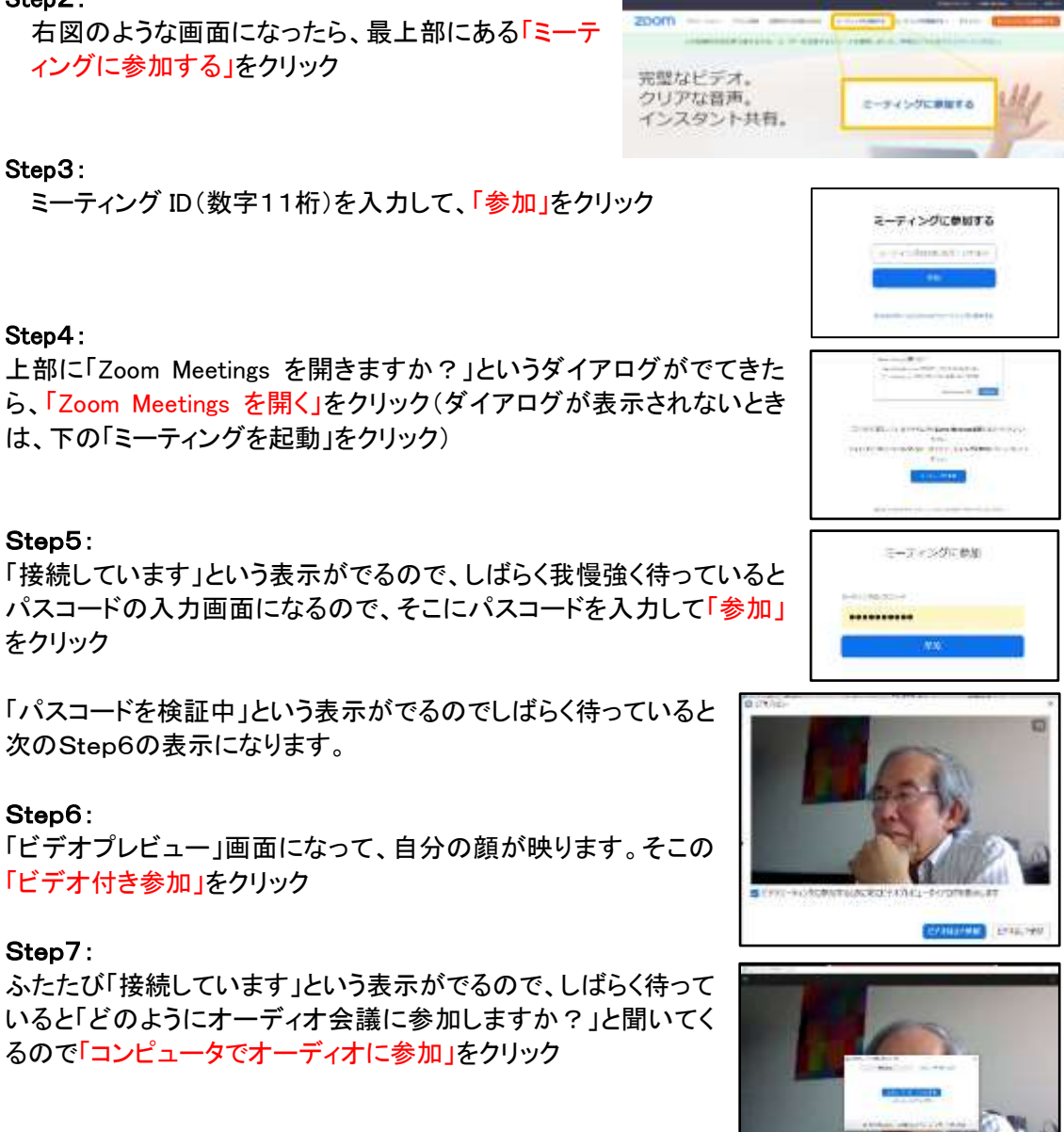

これでミーティングに参加できます。

※ここではブラウザからのアクセス法を説明しましたが、Zoom アプリがパソコンにダウンロードさ れているときは、そのアプリを開くことによってもアクセスすることができます。